TO:EPSON 愛用者

FROM:EPSON 客服中心

主題敘述:原廠連續供墨印表機 L565 如何從面板按鍵執行印字頭清潔

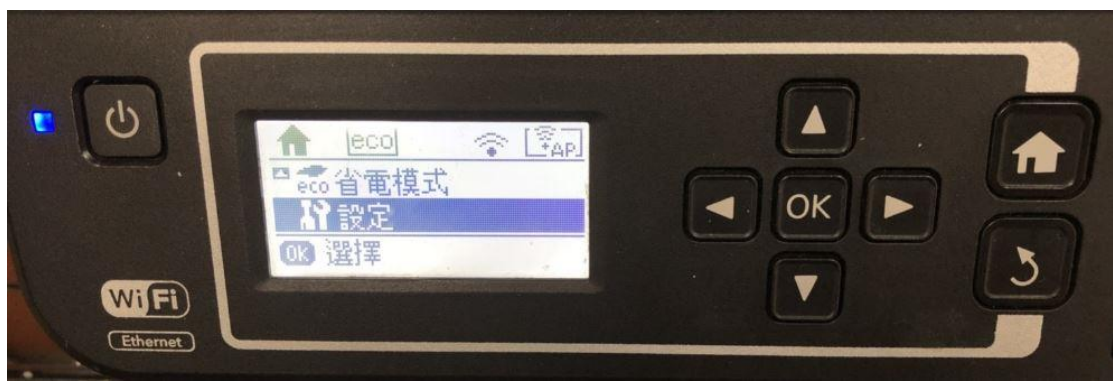

步驟 1、在主畫面請按方向鍵「▼」選擇設定,按下「OK」。

步驟 2、選擇維護,按下「OK」繼續。

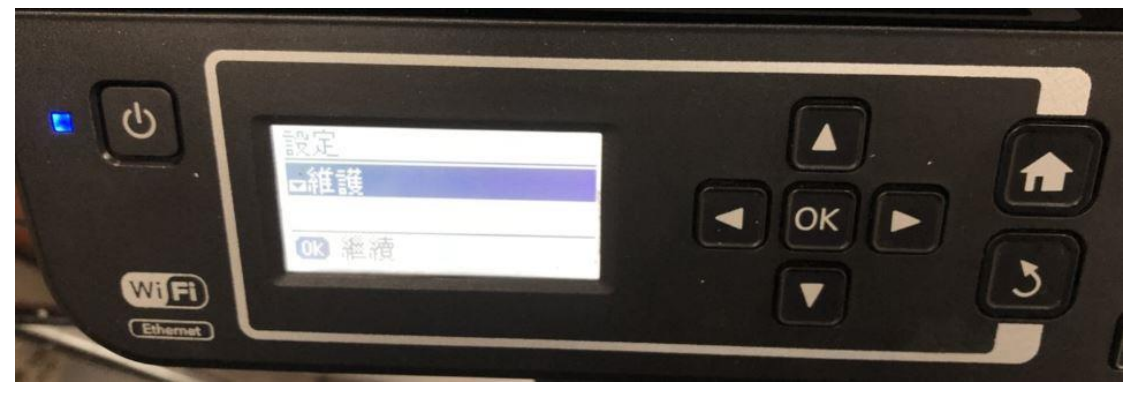

步驟 3、選擇印字頭噴嘴檢查,按下「OK」繼續。

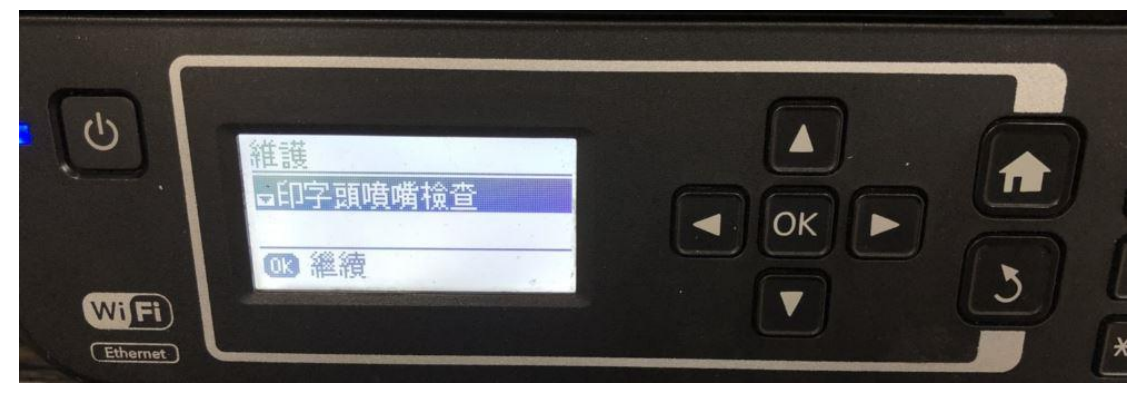

步驟 4、放入 A4 紙張,並按下面板右下角的「黑白 B&W」或「彩色 Color」開 始列印噴嘴檢查表單。

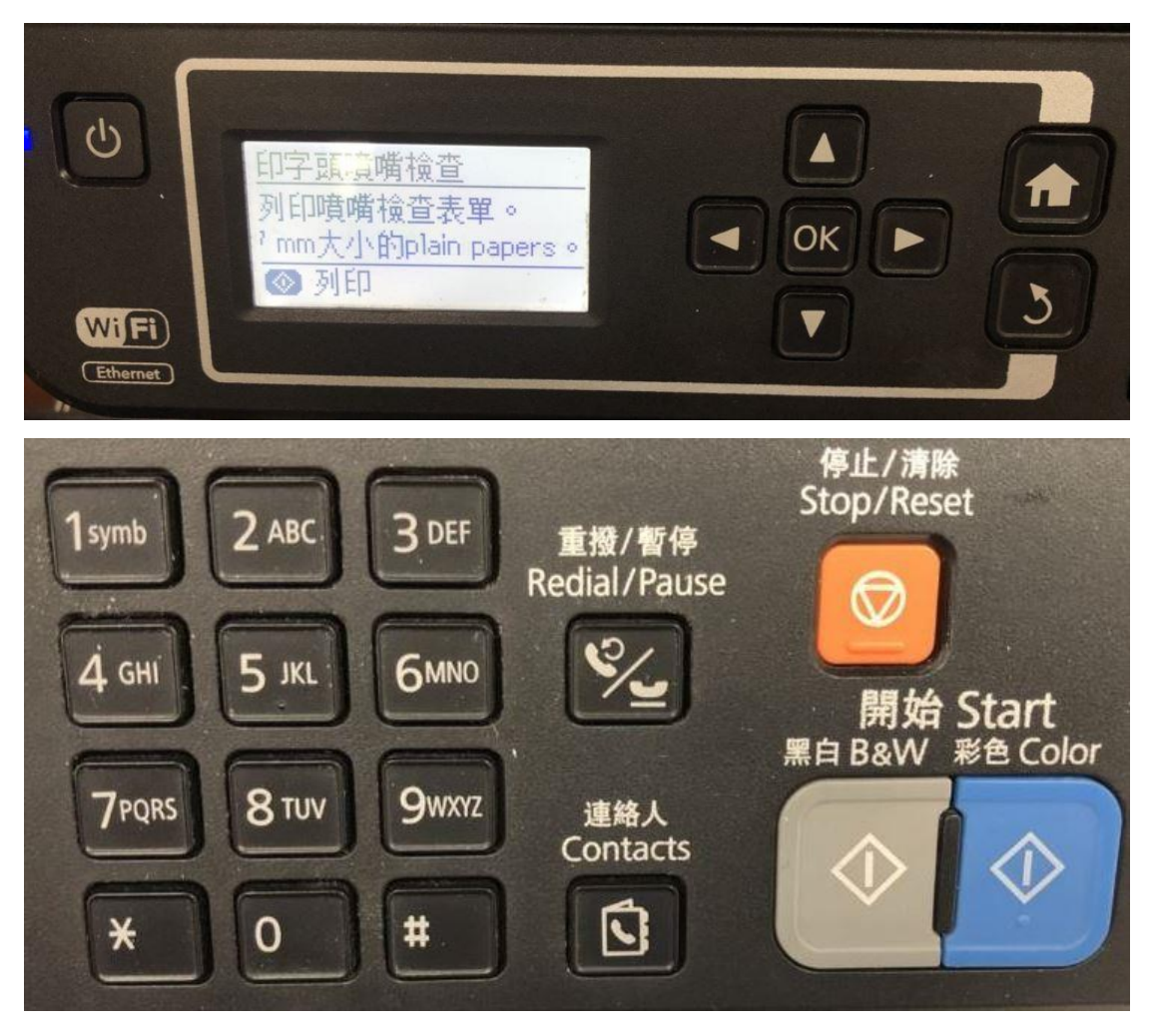

步驟 5、列印完成後,螢幕會顯示清潔印字頭解決噴嘴阻塞的問題,請按下「OK」 完成。

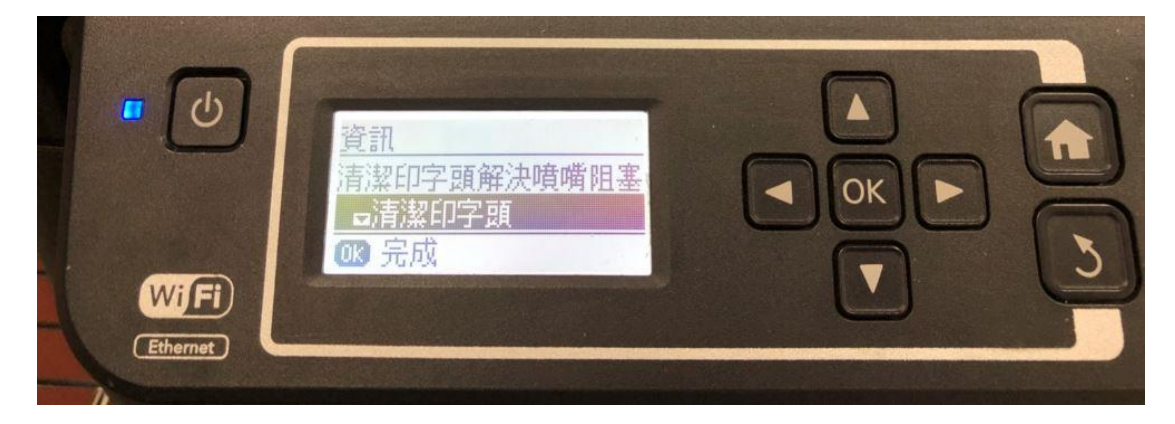

步驟 6、請點選面板右下角的「黑白 B&W」或「彩色 Color」開始執行印字頭清 潔。

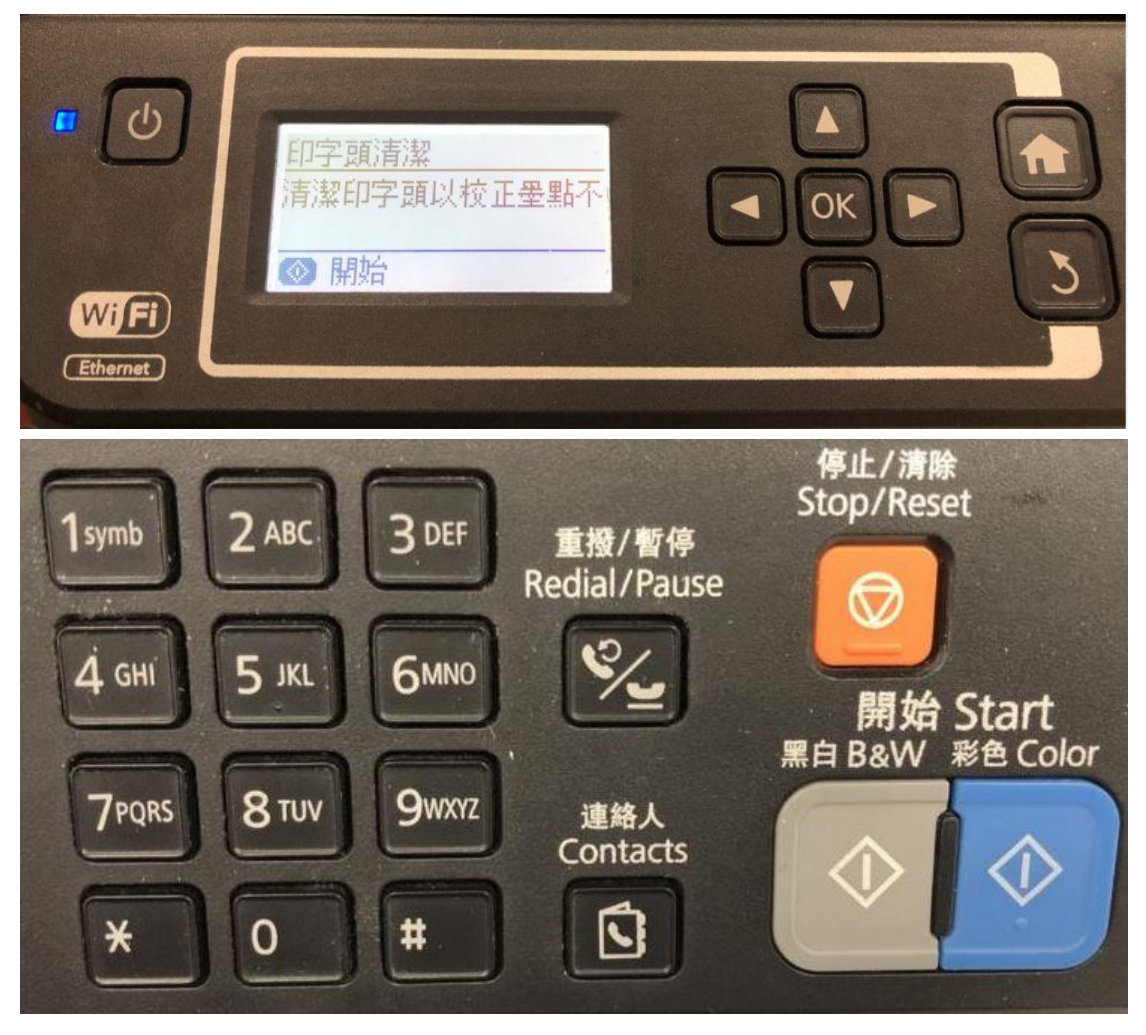